◯ メイン画面

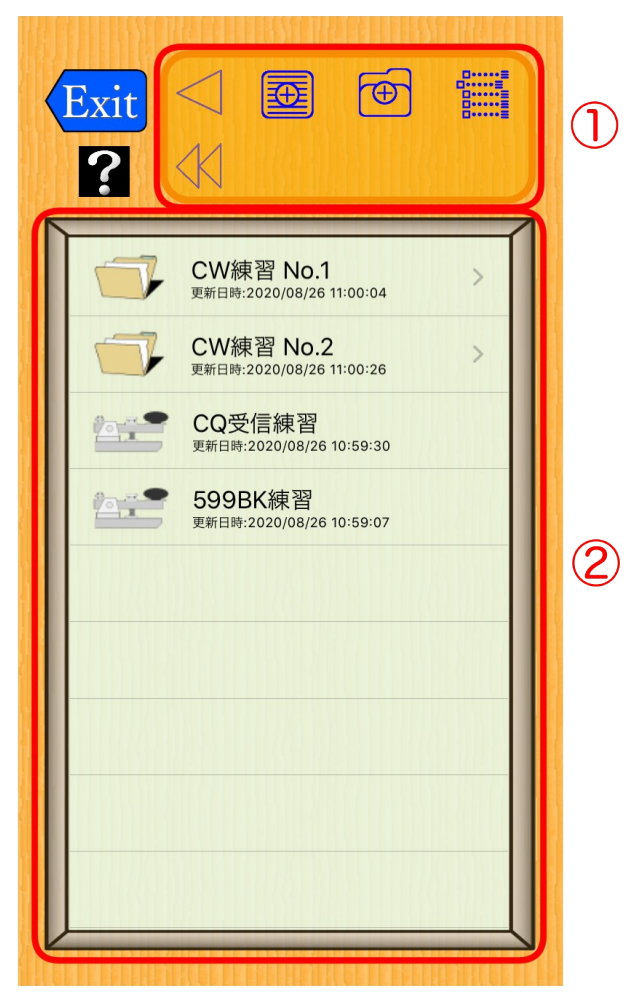

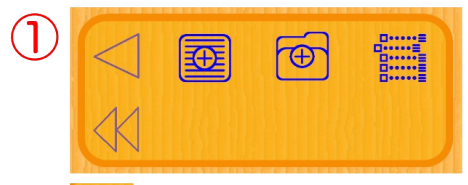

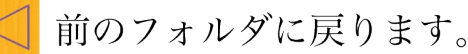

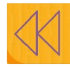

トップのフォルダに戻ります。

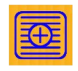

データの追加画面に遷移します。

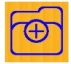

フォルダの追加画面に遷移します。

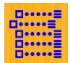

表示項目を上下に移動出来ます。

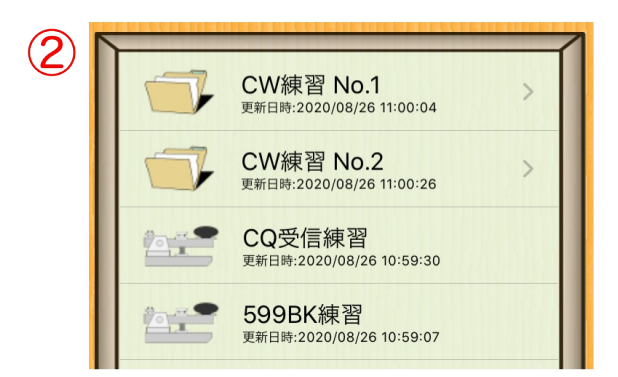

フォルダおよびデータを表示します。 項目をタップすることで、次の画面に遷移 します。

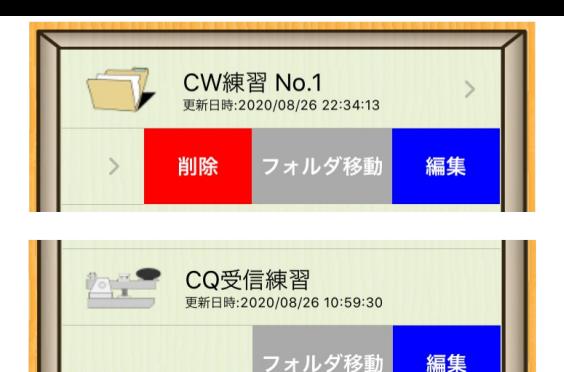

6 10:59:07

フォルダおよびデータ項目の左スワイプ でサブメニューが表示されます。 サブメニューのタップで各処理に遷移し ます。

## ○フォルダ移動画面

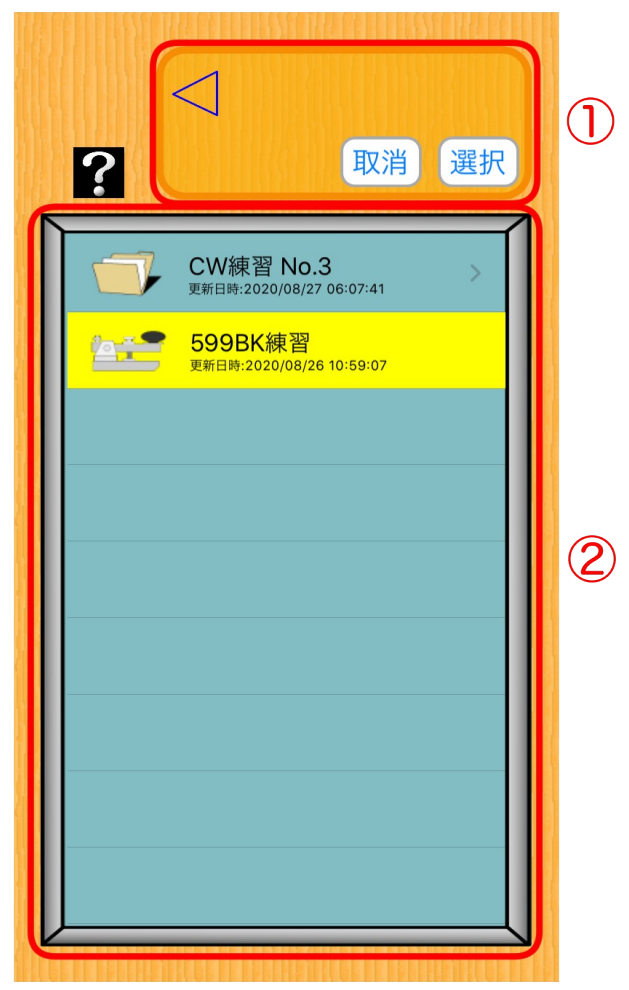

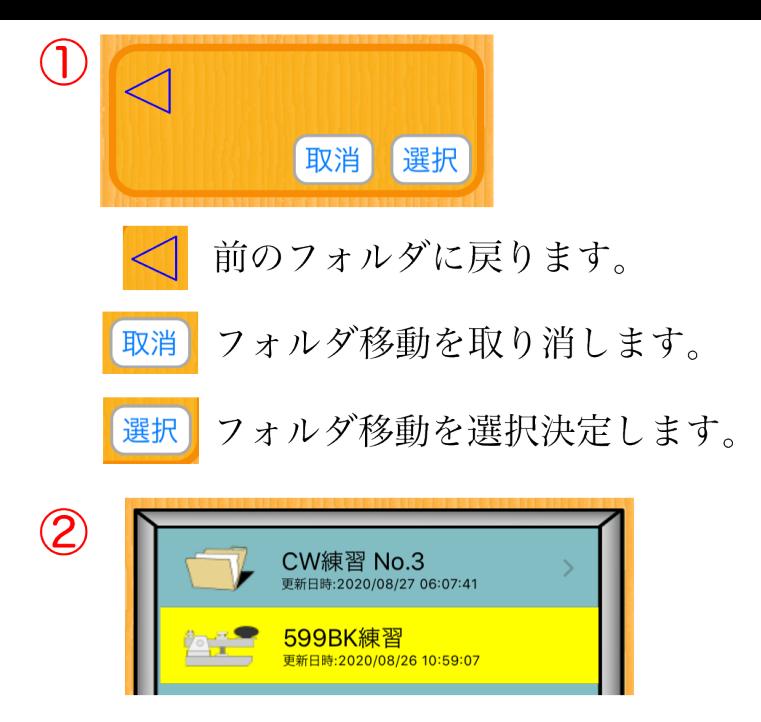

移動先のフォルダをタップして移動する 場所を選択決定します。

## ◯ 表示項目上下移動画面

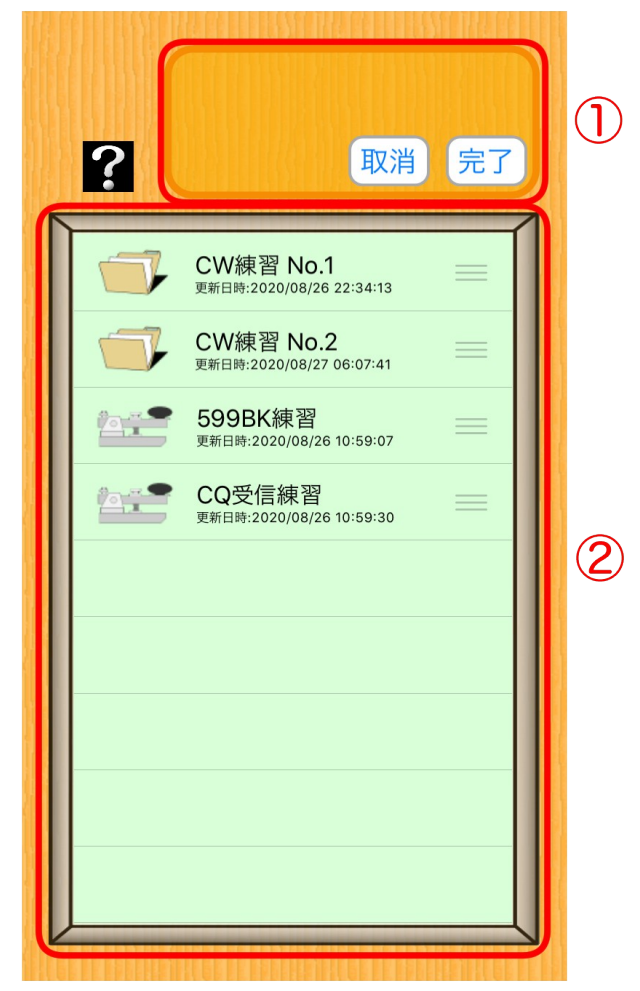

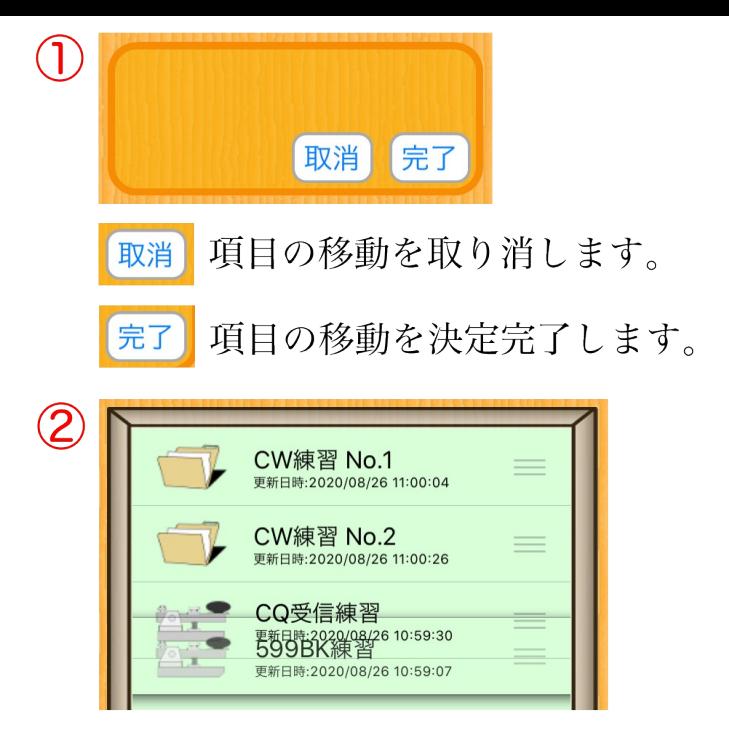

フォルダまたはデータ項目の=アイコン をドラッグ・アンド・ドロップして、項目を 上下に移動します。

◯ データ追加画面

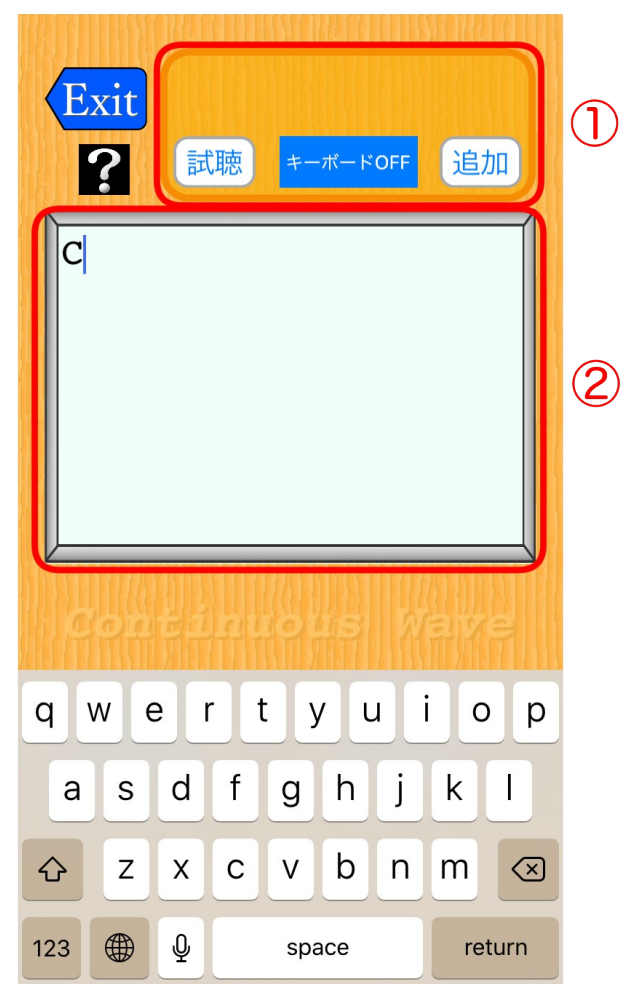

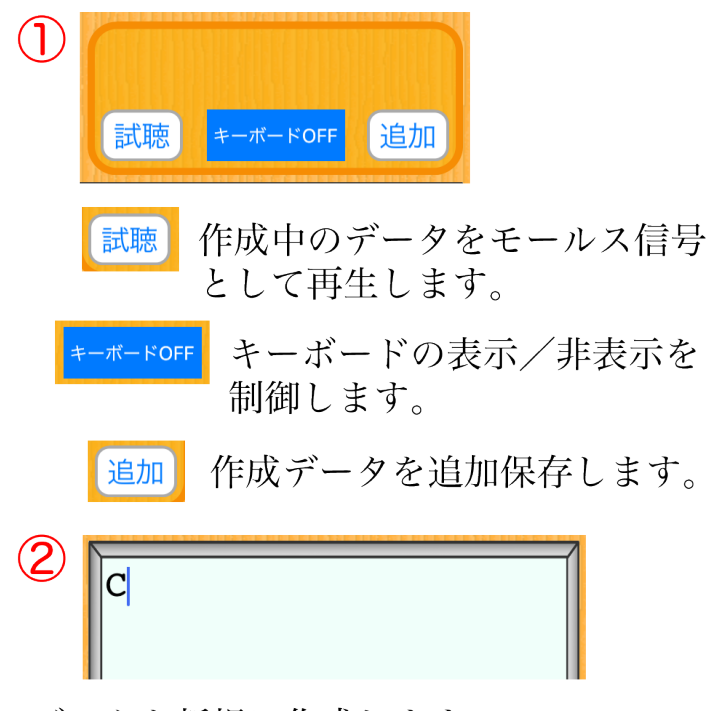

データを新規に作成します。 他でコピーした文字をペーストすること が出来ます。

◯ データ修正画面

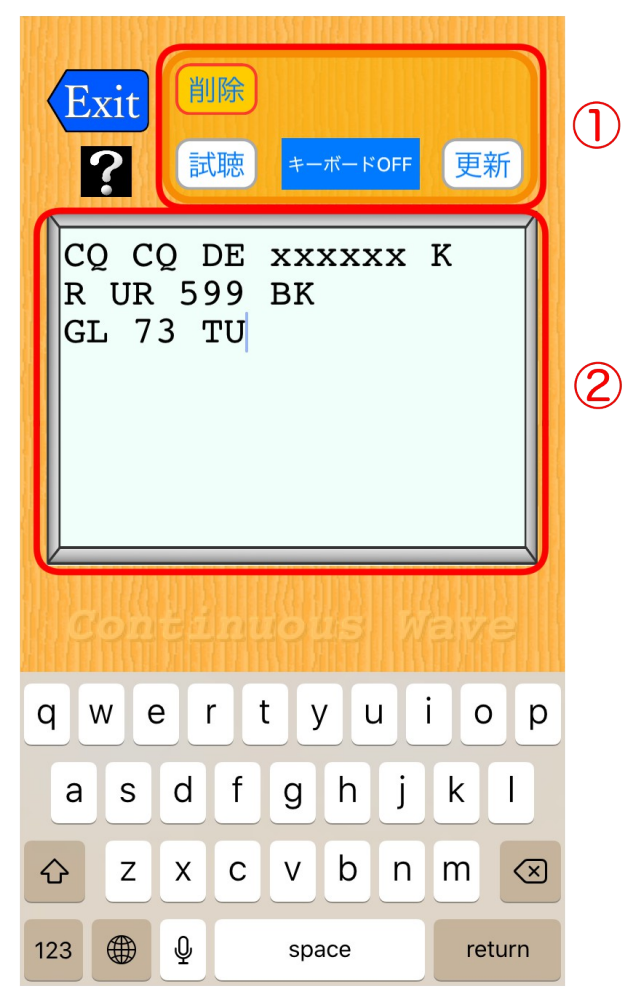

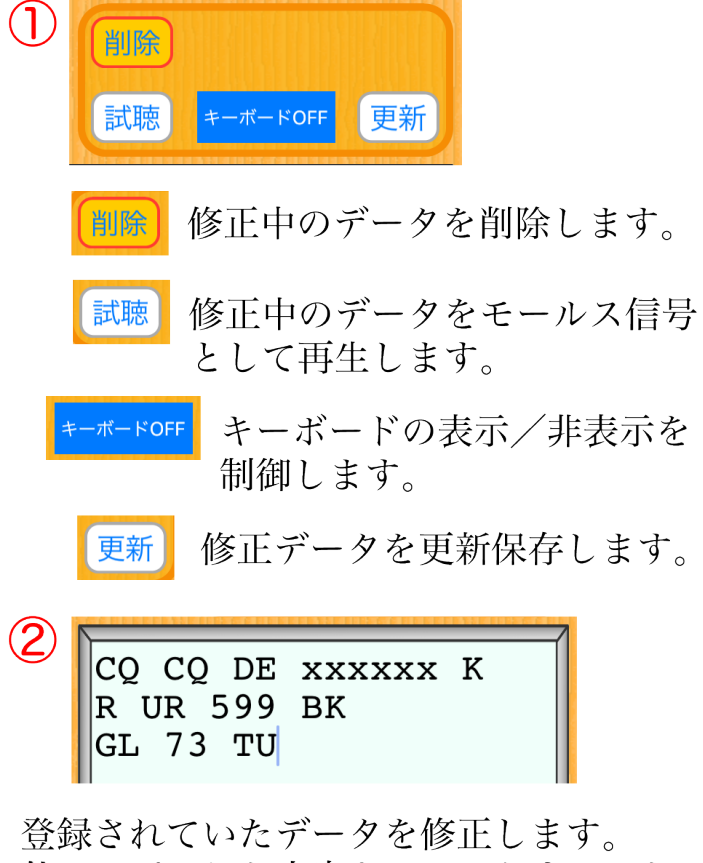

他でコピーした文字をペーストすること が出来ます。

◯ モールス信号試聴画面

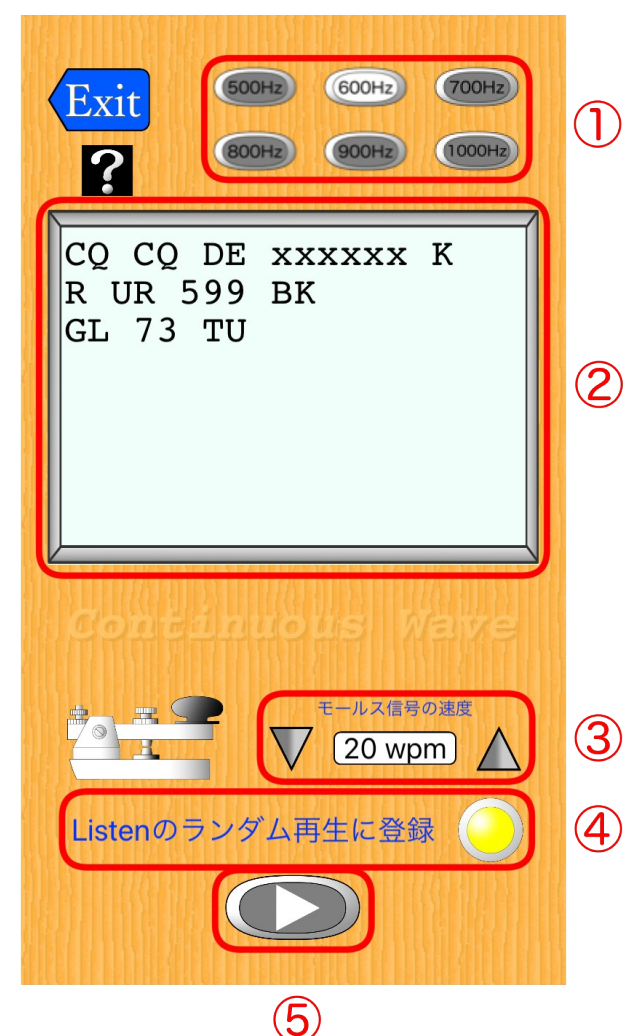

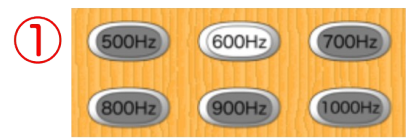

モールス信号の可聴周波数を変更します。 500Hz, 600Hz, 700Hz, 800Hz, 900Hz 1000Hzから選択できます。

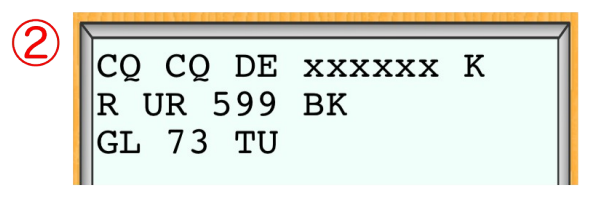

登録データを表示する画面です。

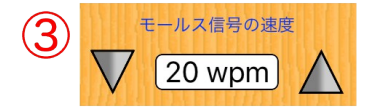

モールス信号の速度を、5~30wpmの範囲 で設定できます。

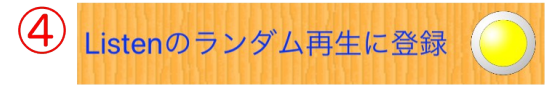

Listenで再生が出来る様に登録します。

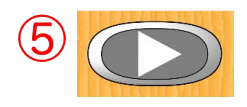

登録データのモールス信号を再生します。